Google workspace に保存しているデータの取り出し方について

この方法は Google に保存しているデータを一括でダウンロードする方法です。 1 人 1 台端末で使用した Google ドライブなどに保存したデータの取り出し方について は、個々のファイルを1つずつダウンロードする方法もあります。

- 1. 家庭にあるパソコン等、保存したいパソコンに「〇〇@fujisawa-kng.ed.jp」の アカウントでログインをする。
- 2. アプリボタンをクリックして「アカウント」を選択する。

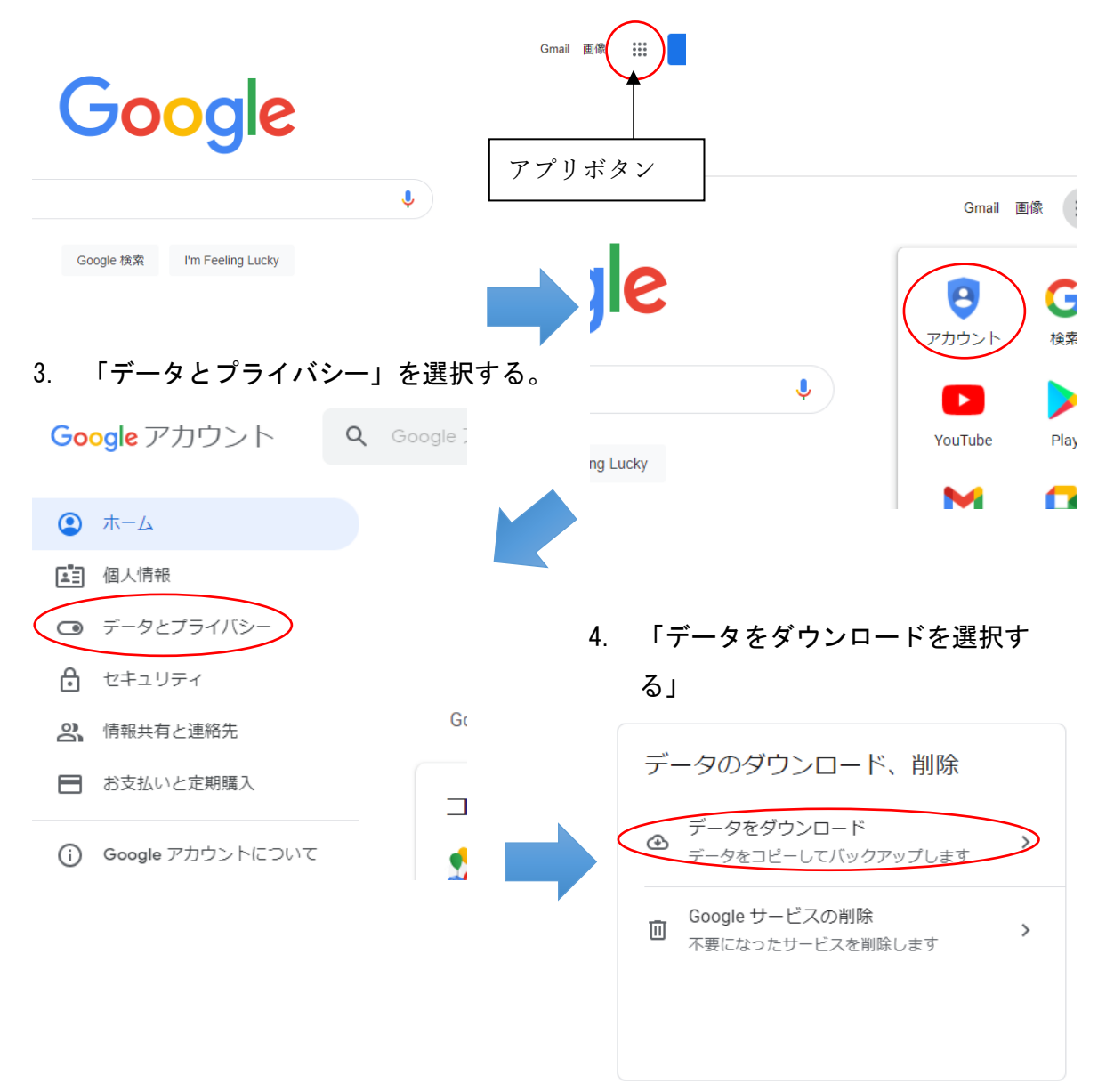

5. チェックボックスについては特に操作すること無く、一番下までスクロールし 「次のステップ」をクリック

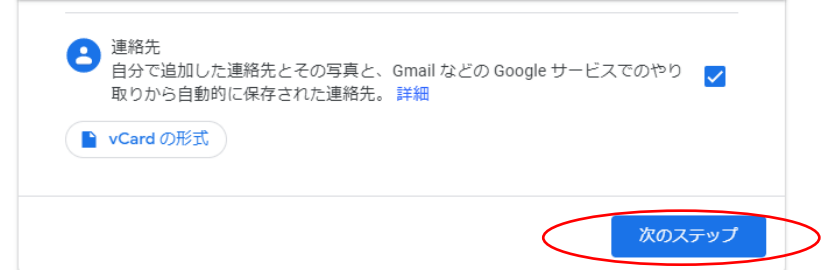

6. 「ダウンロードリンクをメールで送信」、「1 回エクスポート」、「.zip」、 「2GB」を選択し、下の方に移動し「エクスポートの作成」をクリック。

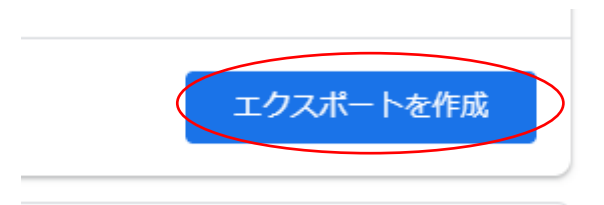

- 7. エクスポートが始まると本人確認を求められるので、パスワードを入力して「次 へ」をクリックする。
- 8. 以下の画面が出ます。(人にもよりますが、保存されているデータ量によってか なり時間がかかります。)

エクスポート中... 46 サービスのファイルのコピーを作成しています<br>© この処理の完了には数時間から数日かかることがあります。エクスポートが完了したらメールでお知 らせします。 8 エクスポートをキャンセル )

9. エクスポートが終了したら「ダウンロード」をクリックする(エクスポート中に 画面を閉じてしまった場合は、手順1~4を行うと下の画面が確認できます)

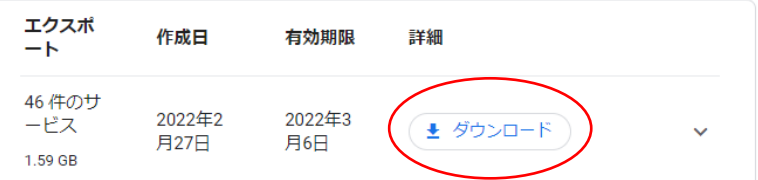

10. 本人確認を求められるので、パスワードを入力し「次へ」をクリック。ダウンロ ードが始まり端末に保存されます。(保存先は windows の場合「ダウンロード」 フォルダ)